# **PC MACLAN File Server Help**

### **Commands**

**Server Menu Configure Menu Help Menu**

# **Console Buttons**

J.  $\mathbf{L}$ **A** Y

**Start / Shutdown Server**

**Server Information . . .**

**Users and Groups . . .**

**Share Directories . . .**

**File Extension Mapping . . .**

**Help for this window**

### **Overview**

**About PC MACLAN Understanding access privileges Hot keys List of tasks Server Parameters Error messages**

This is the top level help window. From here every topic can be accessed by hypertext links (green) or by searching for a keyword (press the search button or type s while holding down the *Alt* key)

### **List of Tasks**

Define the Server name Set up an **Audit trail** Set Password options Define Login retries Set password based **Protection** for the server

Set up Users Set up Groups Delete Users/Groups **Batch processing** Users/Groups

Set up **Shares** Set up **Share privileges** Set up File Extension Mapping

**Start the Server Stop** the Server **Backup** the System Files (database)

### **Using PC MACLAN Console**

This is the Start up screen containing the system setup options. Click on any of the buttons for more help.

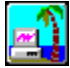

Define the Chooser Name for your PC MACLAN file server. There are also options for activating an Audit trail, Login retries threshold and **Password** requirements.

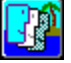

 $\color{red} \blacksquare$ 

Define Users and Groups for Macintosh client access privileges to your server.

Define which directories, hard drives, floppy drives or other attached media you wish to share with Macintosh and PC MACLAN Client users.

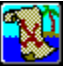

Set up the definable file extensions which PC MACLAN will map to the appropriate Macintosh application icon.

### **About PC MACLAN File Server**

Miramar Systems PC MACLAN software brings the benefits of Macintosh "System 7 file sharing" directly onto the PC desktop. PC MACLAN furnishes Microsoft Windows users with the ability to selectively share any local storage device with any Macintosh user. Hard disks, floppy drives, CD ROM and other removable media are now within easy reach of the Macintosh desktop without the need to dedicate a machine to the task.

As the PC MACLAN file server administrator, you are provided with true "System 7 file sharing" capability that allows access to your PC by multiple Macintosh workstations. As the PC MACLAN file server administrator, you control exactly when, where and which Macintosh users will have access to your PC.

#### **Requirements:**

Windows 95

Network dapter setup using NDIS3 or ODI (for LocalTalk)

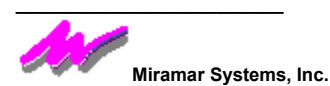

This help system and the software described in it are copyrighted, with all rights reserved. Under the copyright laws, this help system or the software may not be copied in whole or in part, without written consent of Miramar, except in the normal use of the software or to make a backup copy of the software. The same proprietary and copyright notices must be affixed to any permitted copies as were affixed to the original. This exception does not allow copies to be made for others, whether or not sold, but all of the material purchased (with all backup copies) may be sold, given or loaned to another person. Under the law, copying includes translating into another language or format.

Every effort has been made to ensure that the information in this help system is accurate. Miramar is not responsible for clerical errors.

© Miramar Systems, Inc., 1996. All rights reserved.

121 Gray Ave., Suite 200B

Santa Barbara, CA 93101

(805) 966-2432

PC MACLAN, MACLAN and the Miramar logo are trademarks of Miramar Systems, Inc.

### **Using the Server Menu**

#### **Start Server / Shutdown Server** / **Cancel Shutdown**

This tri-state toggle menu item is selected to either start or stop the file server operation. When the server is not running **Start** will appear. When the server is running **Stop** will appear. When the server is in the "shutting down" down state, **Cancel Shutdown** will appear.

#### **Disable logins** / **Enable logins**

This bi-state toggle menu item is selected to allow or not allow users to login to the server. When logins are allowed **Disable Logins** will appear. When logins are disallowed **Enable Logins** will appear.

#### **Connections**

Select this menu item to open a window which displays a list of all users currently connected to the server. From this window messages can be sent to specific users and a list of open files by specific users can be displayed.

#### **Backup system files**

Select this menu item to initiate the system file backup procedure.

#### **Purge volume**

Select this menu item if you no longer have a drive or if you are using CD-ROMs and you want to remove the information pertaining to that drive from the system files.

#### **Exit**

Select this option to close down the PC MACLAN file server.

### **Using the Configure Menu**

#### **Server Information**

Define the Chooser Name for your PC MACLAN file server. There are also options for activating an **Audit trail, Login retries** threshold and **Password** requirements.

### **Users and Groups**

Define Users and Groups for Macintosh client access privileges to your server.

### **Share Directories**

Define which directories, hard drives, floppy drives or other attached media you wish to share with Macintosh and PC MACLAN Client users.

#### **File Extension Mapping**

Set up the definable *file extensions* which PC MACLAN will map to the appropriate Macintosh application icon.

### **Using Help Menu**

#### **Help Index**

Selecting this option displays the primary page of the Using PC MACLAN File Server. This page is also known as the Contents.

#### **Help for this window**

Selecting this option displays the Using PC MACLAN Console Screen display.

#### **Help for server menu**

Selecting theis option takes you the Using Server Menu display.

#### **About PC MACLAN . . .**

Selecting this option displays the PC MACLAN File Server splash window. Here you can determine the current version. But, if you would like more information about PC MACLAN, click here.

## **Using Hot Keys**

There are several "hot key" options for use in order to bypass using the mouse. Using the **Alt** key plus the underlined letter of any menu item will select that particular item.

Console

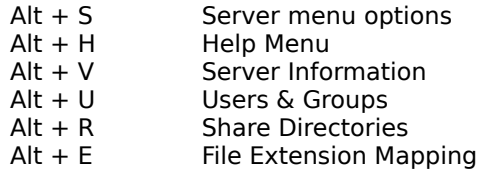

Each of the four cosole buttons have windows which have additional **Hot Key** combinations structured as follows:

Server

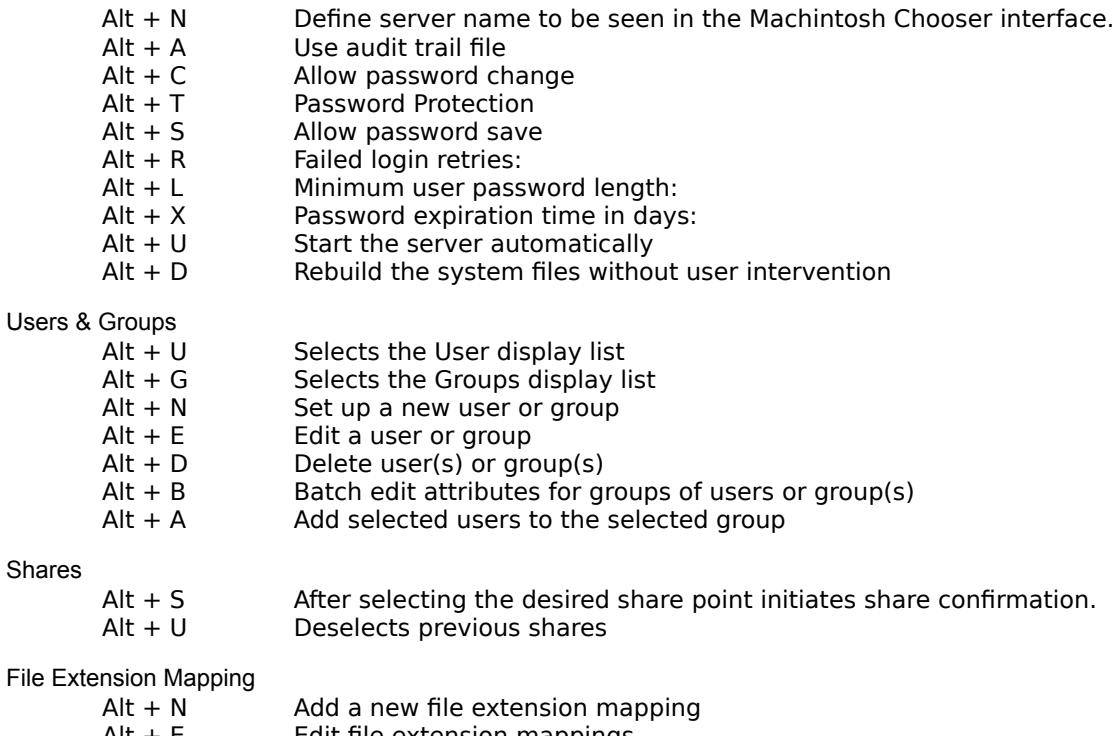

File

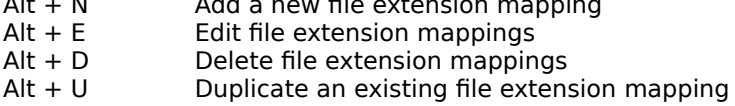

### **Using Server Information**

#### Name

The name entered here will be seen by Macintosh users as they make their selection from the Chooser interface.

#### *Use audit trail file*

Selecting this option creates an ASCII text file containing a record of all login transactions made to your server for each 24 hour period the server is running.

#### *Allow password change*

Selecting this option permits Macintosh users to establish their own login password if there has not been one set by the administrator. It also permits Macintosh users to change their existing password from the **Set Password** button in the Chooser Interface.

#### *Password Protection*

Selecting this option enables a protection scheme for the server. When this box is checked and the console window is minimized, an Admin user must enter his or her name and password to maximize the console window.

#### *Allow password save*

Selecting this option permits Macintosh user's password to be saved when the check box for volume connection at system startup is checked in the Chooser Interface. If this option is unchecked, the Macintosh user must enter a password during the login attempt.

#### *Rebuild data files without prompting*

Selecting this option will cause the system files (server database) to be rebuilt automatically when the server is loaded. This eliminates the notification that the system files are corrupt

#### *Start server automatically at application start*

Selecting this option will cause the server to register on the network when the application is loaded. This functions the same as the /s command line switch.

#### *Minimize at application start*

Selecting this option will cause the console dialog box to be minimized at startup.

#### *Start application automatically with Windows*

Selecting this option will cause the application to load when Windows is started. This functions the same as placing a shortcut to the server in the Start Up group.

#### *Failed login retries*

This threshold limit can be set to restrict server access to any user after a definable number of login attempts have been made. Setting this value to zero allows an unlimited number of login attempts.

#### *Minimum user password length*

Set this value to define the minimum character length of each password used to access the server.

#### *Password expiration time in days*

Set this value to define the number of days each user may access the server using the same password. This only takes effect if Password will expire has been selected for a specific user. Setting this value to zero disables the password expiration threshold.

# **Using the Server Status display**

This window shows the current condition of the PC MACLAN file server. Status conditions include:

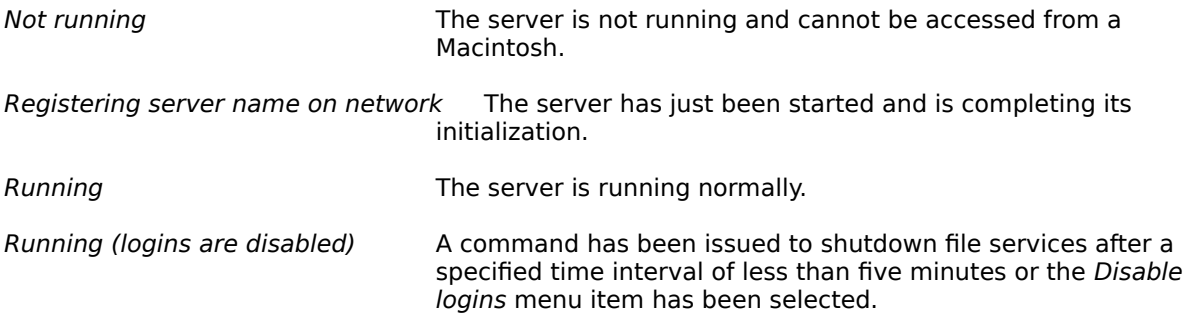

### **Using Shutdown Server**

Selecting **Shutdown Server** from the Server Menu brings up a window for completing the procedure. When you elect to shutdown the file server, you may specify a time interval for when the actual shutdown takes place. The default time limit for shutdown is 10 minutes. You may set a new default time by placing a SHUTDOWNTIME key in the Registry under HKLM\SOFTWARE\Miramar Systems, Inc.\File Server\Profiles\ServerParms. In this key, set the default value to the desired time.

To shutdown the server, enter the number of minutes you want the server to remain running into the edit field. This can be any number from 0 to 4096. Once you press the **OK** button, the file server is notified to shutdown in the specified amount of time. If the shutdown delay time is set to zero, then this action will immediately terminate server operation. The file server console adds a line indicating **Shutting down in xxxx mins.** to the window. The number of minutes displayed will decrement as the server counts down to the shutdown time. When the time to server shutdown becomes less than five minutes, logins will be disabled.

All users who are logged into the server are notified that the server is shutting down.

# **Using Cancel Shutdown**

When you elect to shutdown the file server, you can specify a time interval for when the actual shutdown takes place. You may cancel the shutdown at any time during that time interval by selecting **Cancel Shutdown** in the Server Menu.

All users who are logged into the server are notified that the server shutdown has been canceled.

## **Using Connections**

The Connections window displays a list of all users currently connected to the server. From this window messages can be sent to specifiied users. Select the user you wish to send a message and press the **Message** button to perform this task. To display a list of open files by a specific user, press the **Files** button.

## **Using Send Message**

The Send Message window has an edit field to enter the text of the message to be sent to the specified user. Once the text has been entered, press the **Send** button to transmit the message. The message will be immediately displayed on the user's monitor.

# **Using Open Files**

The Open files by volume window displays a list of files currently being accessed by the specified user. Press the **Refresh** button to immediately update the list of open files.

### **Using Backup System Files**

The Backup system files window allows for very convenient backup of the \*.DAT PC MACLAN file server database files. These very important files should be backed up on a regular basis if your server is used to store Macintosh files. Remember, if you use a Macintosh to backup you PC, only files not currently open will be backed up. All of the \*.DAT and \*.IDX files are open when the file server is functioning. Always run this backup of the system files prior to performing a backup of your PC.

Enter the path of the backup directory into the edit field or accept the default (.) which is the current working directory. Press the **OK** button to have the \*.DAT files copied to \*.BAK in the specified directory or press the **Cancel** button to close the window without performing a backup.

### **Using Purge Volumes**

The Purge all Mac information for a disk window displays a list of local drives and a list of shared volumes on the drive selected. Select the disk volume that you no longer wish to share and press the **OK** button. This action will remove from the system database files all references to that volume and to all of the files on that disk. Press the **Cancel** button to close the window without purging any disk volumes. Select the *Purge all volumes in selected disk* checkbox to have all shared volumes on the selected drive purged from the system database files.

# **Using File Extension Mapping**

The File Extension Mapping window displays a list of current file extension settings. The Macintosh file creator, file type and a comment are displayed for each existing PC file extension mapping that has been defined.

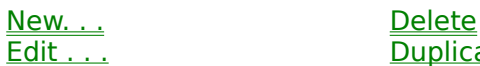

Edit . . . . . . . . . . . . Duplicate

Press a button to perform the desired function. If no file extension mapping is selected, only the **New...** button will be active.

# **Using Edit an Extension**

To edit an extension, select an existing extension from the displayed list of extensions, then press the **Edit...** button to change any of the four parameters available: *Extension*, *Creator*, *Type* or *Comment*.

## **Using Delete an Extension**

To delete a particular file extension definition, select it with the mouse and then press the **Del** button. The extension will be deleted by pressing the **OK** button. Press the **Cancel** button to close the window without deteting the file extension mapping.

## **Using Duplicate a File Extension**

This item is used for duplicating some of the information from an existing file extension to a new file extension.

You might think of this as copying the old file extension to a new one. A new file extension must be entered. The file *Creator*, file *Type* and *Comment* fields may be changed or left as copied.

### **Using File Extension**

This window allows you to add a new extension mapping or modify an existing one. Any extension mapping created or modified in this dialog box will also be implemented for files saved to a Macintosh via PC MACLAN client.

*Extension*

Enter the new extension you wish to add. File extensions are typically 3 characters, but they can be any number of characters from 1 to 8. Extensions are not case sensitive. For example, Lotus 1-2-3 Release 3 worksheet files have extension WK3. It can be entered in either uppercase or lowercase.

#### *File Creator/File Type ID*

Enter the Macintosh file creator and file type for this extension. Be aware that both of these fields are case sensitive.

For example, Lotus 1-2-3 worksheet files need the file creator L123 and file type LWKS.

A partial list of file creators and file types is included in the manual.

*Comment*

In the Comment field, enter a description that explains the extension you have just added or updated. For example for a Lotus 1-2-3 extension, you might enter Lotus 1-2-3 Release 3.

## **Using Users & Groups**

Utilize this item for **Adding, Deleting, Editing** both Users and Groups individually or by **Batch** processing.

<u>Add . . .</u> a New User<br><u>Del . . .</u> a User Edit . . . a User<br>Batch Process Users Add . . . a New Group<br>
<u>Del. . .</u> a Group Edit . . . a Group<br>Batch Process Groups

Add User to Group

processing more than one item at a time is refered to as **batch processing**

### **Using User Setup**

The User: <user name> window is used to setup new users or modify existing users.

Name:

The default entry, after pressing the **New...** button, is "New User". You may either accept that name or enter a specific user name in this edit field. There is a maximum character length of 31 for this field. Please keep any Admin user name to 8 characters or less.

#### **Set Password...**

Press this button to define this user a unique password. There is a maximum character length of 8. You must enter the password into each edit field identically. Remember, passwords are case sensitive although user names are not.

#### Attributes:

Click on the box that defines the specific access privilege for this user.

*Can Login* - permits or denies this user the ability to login to your server.

*Admin* - allows this user to maximize the server icon (when minimized) if the Password Protection checkbox is selected in the server information window. Admin user names need to be 12 characters or fewer.

*All Privileges* - grants this user all access rights to any shared folder or file.

*Require New Password* - requires the user to enter a new password upon initial login.

*Password will expire* - sets the password of this user to expire in the number of days specified in the Server information window.

#### Groups:

Allows you to assign a Group (or Groups) for this user.

*Add -* select this option to bring up the Group listing dialogue and select the desired Group from this listing.

*Remove* - use this option to remove a user from a group. Select the desired Group from the dialogue box, highlight it, then press the **OK** button.

# **Using Selecting a Group for User**

This window displays the list of previously established groups. Select the group or groups which you want this user to be a member.

To complete the selection, press the **OK** button to accept the group membership or the **Cancel** button to close the window without adding the user to the selected group(s).

### **Using Enable Guest Login**

Guest has access to all volumes and folders which have been granted *Everyone* privileges.

To disable the guest login, uncheck the *Can login* checkbox by clicking the left mouse button while the pointer is over the box. This will allow only established users to have access to the shared volumes.

To enable the guest login, be sure the *Can login* checkbox is checked.

### **Help For Set Password**

This window allows you to set a unique password for the user. There is a maximum character length of 8. You must enter the password into each edit field identically. Remember, passwords are case sensitive although user names are not.

### **Using Delete a User**

Use this option to delete an existing user.

Select the desired user to delete by highlighting it, then press the **Del...** button. All folders assigned to the deleted user will now be reassigned to "<any\_user>". If this is okay, click on the OK button to accept the deletion or press the **Cancel** button to keep the selected user.

You may not delete the Guest user.

If Password Protection is enabled (and the Console is minimized), delelting the last Admin user will cause the the protection system to be disabled. You will be presented with an error message.

### **Using Edit a User**

Use this option to edit the setup for an existing user.

Select the desired user to edit by highlighting it and press the **Edit...** button. You may now edit any of the options previously established during user setup; including password, attributes and group membership.

To complete the edit, press the **OK** button to accept your changes or the **Cancel** button to reject them.

### **Using Batch Edit User Attributes**

This window is used to edit the attributes for a selected set of users with one action.

Select the group of users you wish to edit by holding the SHIFT key and clicking the mouse on each user. Then press the **Batch edit attributes...** button. The Change users attributes portion of this window displays the attributes of your edit selections. Gray boxes indicate that some members have the particular attribute while others do not.

#### *Can login*

Permits or denies these users the ability to login to your server.

#### *All privileges*

Grants these users all access rights to any shared folder or file.

#### *Require new password next login*

Requires these users to enter a new password upon initial login.

To complete the edit, press the **OK** button to accept your changes or the **Cancel** button to reject them.

# **Using Add a New Group**

Use this option to add a new **group** to your server.

Press the **New...** button under the Group dialogue box. The default entry is "New Group". You may either accept that name or enter the new group name in this space. There is a maximum character length of 31.

**Add...**

Press this button to add users to your new group.

# **Using Add Users to Group**

This window displays a list of previously established users. Select the users you wish to add to this group by clicking the mouse on each user.

To complete the process, select the **OK** button to accept or the **Cancel** button to close the window without adding the selected users to the group.

### **Using Delete a Group**

Use this option to Delete an existing group.

Select the desired group to delete by highlighting it and press the **Del...** button. All folders assigned to this group will now be reassigned to "<any user>". If this is okay, then press the OK button to accept the deletion.

### **Using Setup a Group**

This window will allow you to setup a new group or edit an existing group.

The default entry for the group name is "New Group". You may either accept that name or enter the new group name in this space. There is a maximum character length of 31.

You may now setup the membership of this group by either adding or removing members.

Press the **Add...** button to add Users to Groups:

Highlight the users you wish to add to the group by selecting them with the mouse. Then press the **OK** button to complete the operation.

To remove users from the group, select those users and press the **Remove** button.

To complete the setup, press the **OK** button to accept your changes or the **Cancel** button to reject them.
### **Using Batch Edit Members Attributes**

This window is used to edit the attributes for all members of selected groups with one action.

Select the group of groups you wish to edit by holding the SHIFT key and click the mouse on each group and press the **Batch Edit Members...** button. The Batch edit user attributes option dialogue box will present your edit selections. Gray boxes indicate that some members have the particular attribute while others do not.

#### *Can login*

Permits or denies the members of these groups the ability to login to your server.

#### *All privileges*

Grants the members of these groups all access rights to any shared folder or file.

#### *Require new password next login*

Requires the members of these groups to enter a new password upon initial login.

To complete the edit, press the **OK** button to accept your changes or the **Cancel** button to reject them.

# **Using Adding Multiple Users to Group**

Select the users you wish to become members of a group, then select the group (or groups). Press the **>> Add**  Users to Groups >> button to automatically add the selected users to the selected group(s).

### **Setup Shares**

This dialog box is divided into three sections: Drives, Directories and Current Shares.

Drives:

Select the physical (or logical, non-network) storage device you want to share with Macintosh workstations.

Directories:

After selecting the drive, this listing contains all the available directories for shares. Highlight the directory you want to share, or select the entire drive from the root. Press the **Share** button to accept your selection and move to the **Shared Directory** dialog box. You may even select a directory in an already shared directory including the root directory.

Current Shares:

This displays the currently available shares with their Chooser name and corresponding directory name. Pressing the **Unshare** button will stop sharing of the currently selected shared directory.

### **Using Shared Directory**

You cannot modify an existing share if a user is currently accessing the volume.

Path:

This displays the DOS path name for the selected directory.

If you have previously shared the root directory and wish to share a subdirectory as its own volume, you must first click on the Share this folder as separate volume checkbox.

Seen as:

Macintosh users will see this name after successfully logging onto the server. Select either the default path name or a enter a new one of up to 28 characters in length.

Privileges:

Set up access privileges for each Share according to the AppleShare privilege matrix. You may also assign User and Group ownership rights to each Share. For a more in depth discussion of privileges go to Understanding access privileges.

Select options by clicking on the desired privilege box. User/Group names are selected by pulling down the windows and highlighting the name of choice.

Specific privileges of subdirectoris may be set by first selecting the subdirectory, press the **Share** button and modify the privileges as desired.

Press the **OK** button to accept your selections.

## **Using Unshare**

You cannot cancel an existing share if a user is currently accessing the volume.

To cancel a current Share, make your selection from the current share box, highlight the entry, then press the **Unshare** button. All of the Macintosh file and folder information for the volume remains intact in the database files.

Press the **OK** button to accept your selection.

## **Using Password Protection Scheme**

### **Password based server protection is enabled!**

You must be an **Admin** user to maximize the server icon.

If you have forgotten your Admin user name and/or password, contact Miramar Systems, Inc. technical support.

## **Using Rebuild System Files**

The need to rebuild system files occurs when the server is terminated without having the opportunity to properly close these files. The most frequent cause of this is when the PC running PC MACLAN file server is powered off while the server is still running.

Press the **OK** button to have the system files rebuilt. Press the **Cancel** button to close the PC MACLAN file server without rebuilding the system files.

Depending upon the number of files on the server seen by Macintosh clients, the rebuild process may take a significant amount of time to complete.

If rebuilding the system files does not restore the server to its original state, replace the \*.DAT files with the \*.BAK files created during a Backup System Files operation. Be sure to rename the \*.BAK files to \*.DAT and delete all of the \*.IDX files prior to starting the server. With the \*.IDX files deleted the server will indicate that system files are corrupt and a rebuild is neccessary. Once this rebuild is complete, the server will be restored to a status identical to when the most recent system file backup operation was completed.

## **Understanding access privileges**

Access privileges determine the types of operations you and others can perform on files and directories on the file server. For example, you may want to set up a directory of office forms on the server. By assigning different privileges to that directory for three categories of users, you can specify that all network users are allowed to copy some of the forms to their computers, but that a smaller group of users can see all the files and even make changes to them.

For details about access privileges, click any of the following topics:

#### **Subtopics:**

User categories Types of privileges **Access privileges** Access privilege strategies Guidelines for secure passwords

## **User categories**

Access privileges can be granted to three categories of network users so that different people on the network can be allowed different levels of access. These three user categories are:

- **Owner** The owner is usually the person who created the directory or file; you can assign ownership, however, to any registered user or group of users on the file server. Only the person or group that owns a directory or file can set or change its access privileges.
- **Group** A group of users that generally needs access to a particular directory or file. You may assign this category to one or more registered users.
- **Everyone** This refers to all network users and includes guest users, if guests are allowed on the file server.

# **Types of privileges**

For each user category, eight levels of access privileges can be assigned to directories and file server volumes. Those levels are as follows:

- **• None** No file or directory operations are allowed. The user or group cannot see the directory or the files in it.
- **• See folders** The user cannot make any changes to a directory, but is allowed to copy that directory.
- **• See files** The user can see files in the directory, but cannot change them. The user cannot see or change any subdirectories or any files that they contain.
- **• Make changes** The user is not allowed to view the contents of a directory, but can copy or move a file to the directory.
- **• See folders & See files** The user can copy files and run applications.
- **• See folders & Make changes** The user can see, change, and create subdirectories and can create files within the directory. The user cannot see or change files, even if he or she created those files.
- **• See files & Make changes** The user can see, change, and create files and can create subdirectories. The user cannot see or change subdirectories or the files they contain, even if he or she created those subdirectories.
- **• See folders, See files & Make changes** All file and directory operations are allowed

# **Access privileges**

Access privileges seen from Windows client computers are named differently from those on the Mac OS. The following table shows how an AppleTalk Filing Protocol server displays the equivalent access privileges on a Windows client computer:

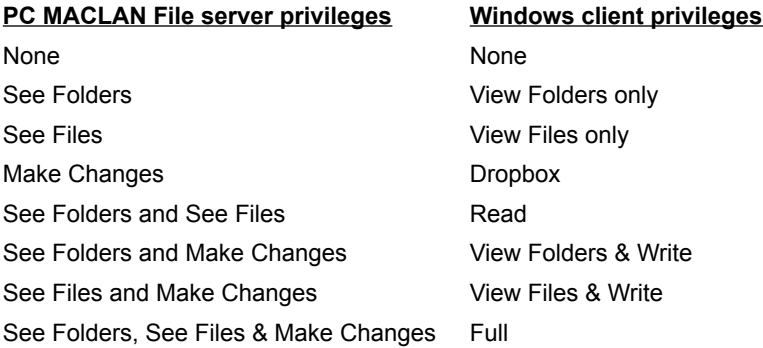

# **Access privilege strategies**

You can set access privileges in several ways to keep your shared volumes private or to make them accessible where needed. Common strategies are listed here:

- **Allow everyone on the network all access privileges.** (Set Owner, Group and Everyone to See folders, See files & Make changes.) This broad approach is usually viable only for very small workgroups. It is not recommended if there is any concern for security or privacy.
- **Keep a directory or disk private.** (Set Owner to See folders, See files & Make changes; set Group and Everyone to None.) This strategy provides the owner of the volume with a protected storage space for his or her files.
- **Allow access to one person or group.** (Set Owner and Group to See folders, See files & Make changes; set Everyone to None.) This is a common approach to directories of material upon which two are more people are collaborating.
- **Keep a directory private but allow others to place items into it.** (Set Owner to See folders, See files & Make changes; set Group and Everyone to Make changes.) This drop-box approach allows others to give you files, while preventing others from even seeing what those files are.
- **Set up a directory as a bulletin board, allowing users to open and read files, but not change them**. (Set Owner to See folders, See files & Make changes; set Group and Everyone to See folders & See files.)

## **Guidelines for secure passwords**

A secure password is one that cannot be easily guessed (by a person or a computer). A secure password...

- is at least 6 characters long.
- contains a mix of uppercase and lowercase letters.
- contains at least one digit or special character such as a punctuation mark.
- cannot easily be guessed (for example, do not use your child's or spouse's name).
- is changed frequently.

### **Windows Keys**

Choose from the following list to review the keys used in PC MACLAN:

**Cursor Movement Keys** 

**Dialog Box Keys** 

**Editing Keys** 

Help Keys

Menu Keys

**System Keys** 

**Text Selection Keys** 

**Window Keys** 

## **Cursor Movement Keys**

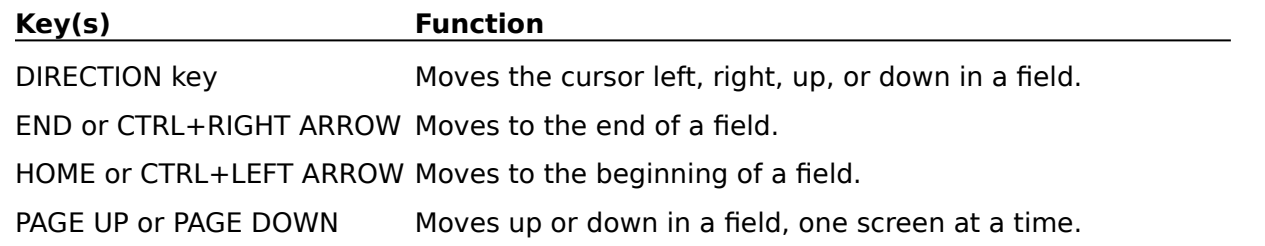

## **Dialog Box Keys**

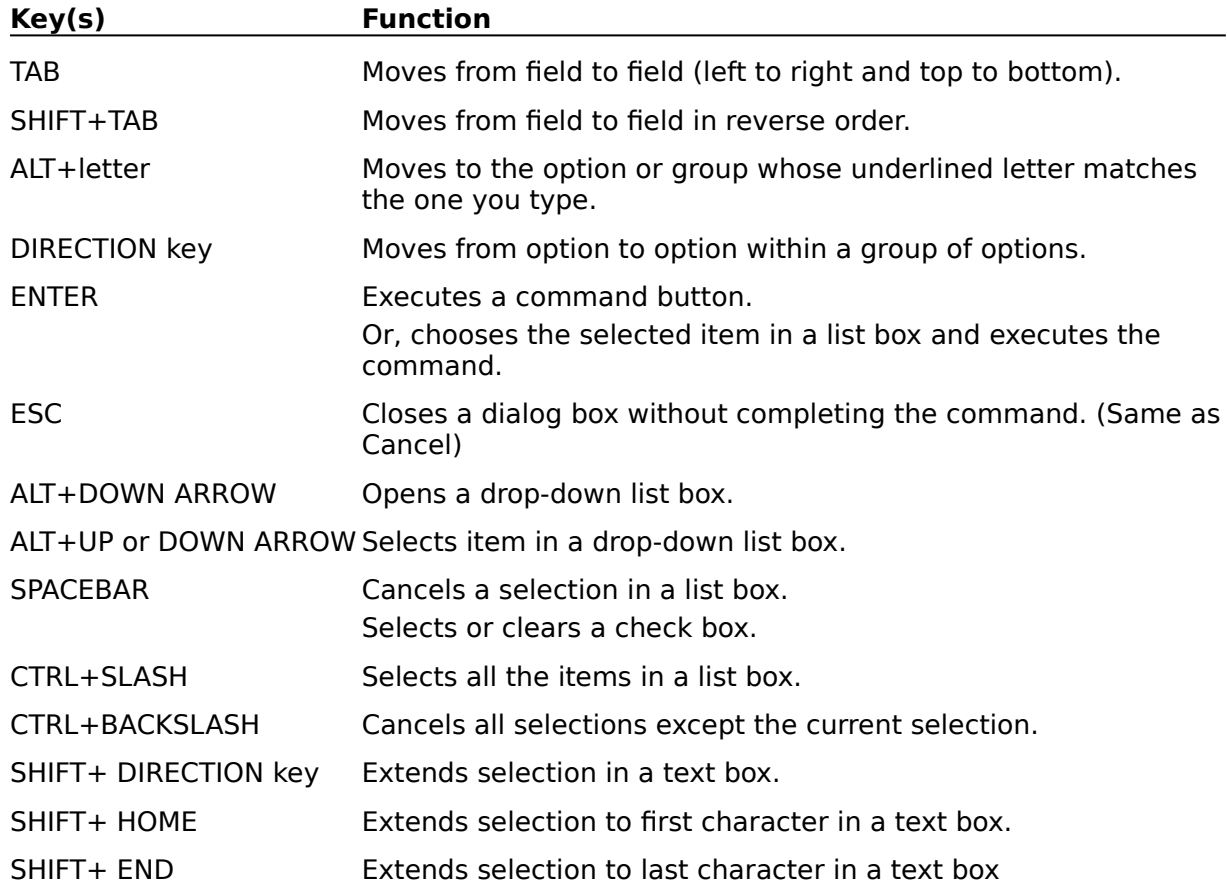

## **Editing Keys**

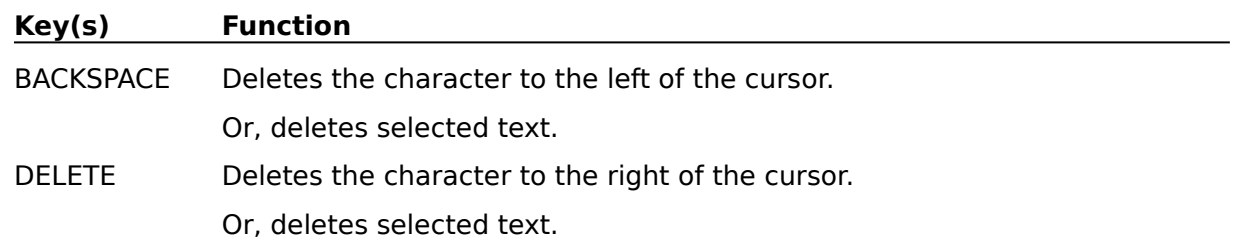

## **Help Keys**

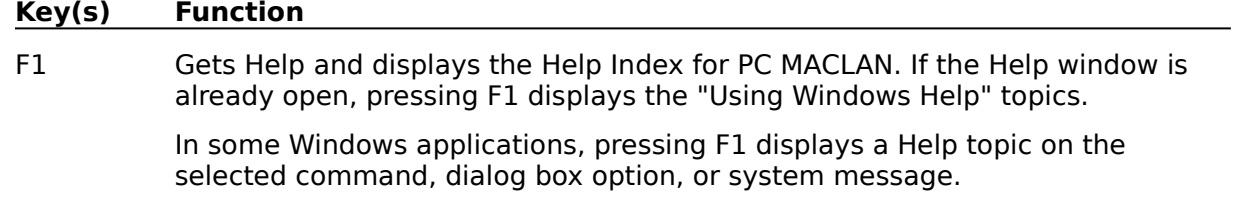

## **Menu Keys**

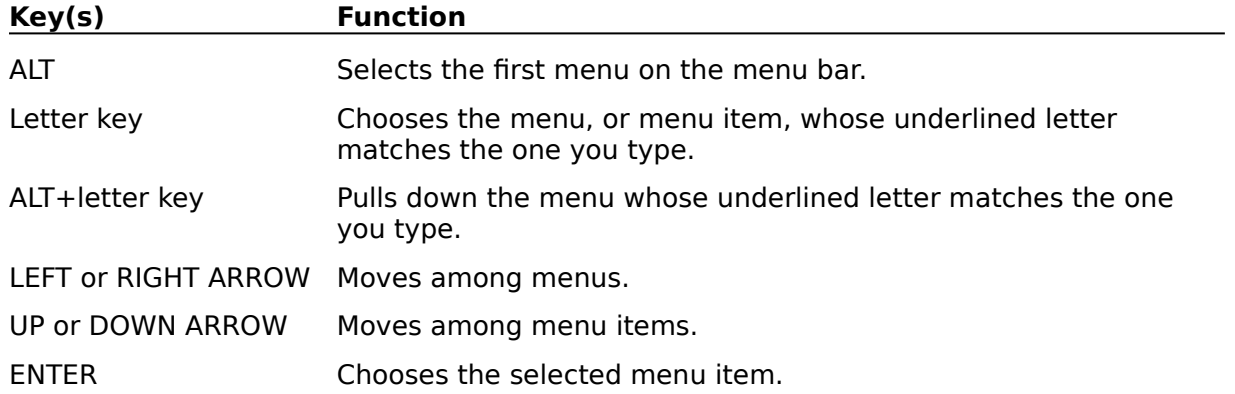

## **System Keys**

The following keys can be used from any window, regardless of the application you are using.

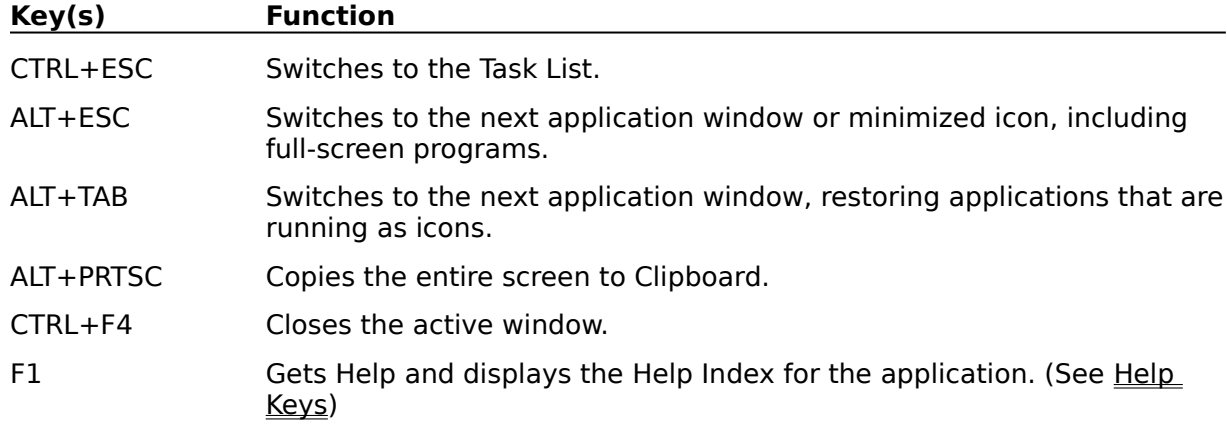

## **Text Selection Keys**

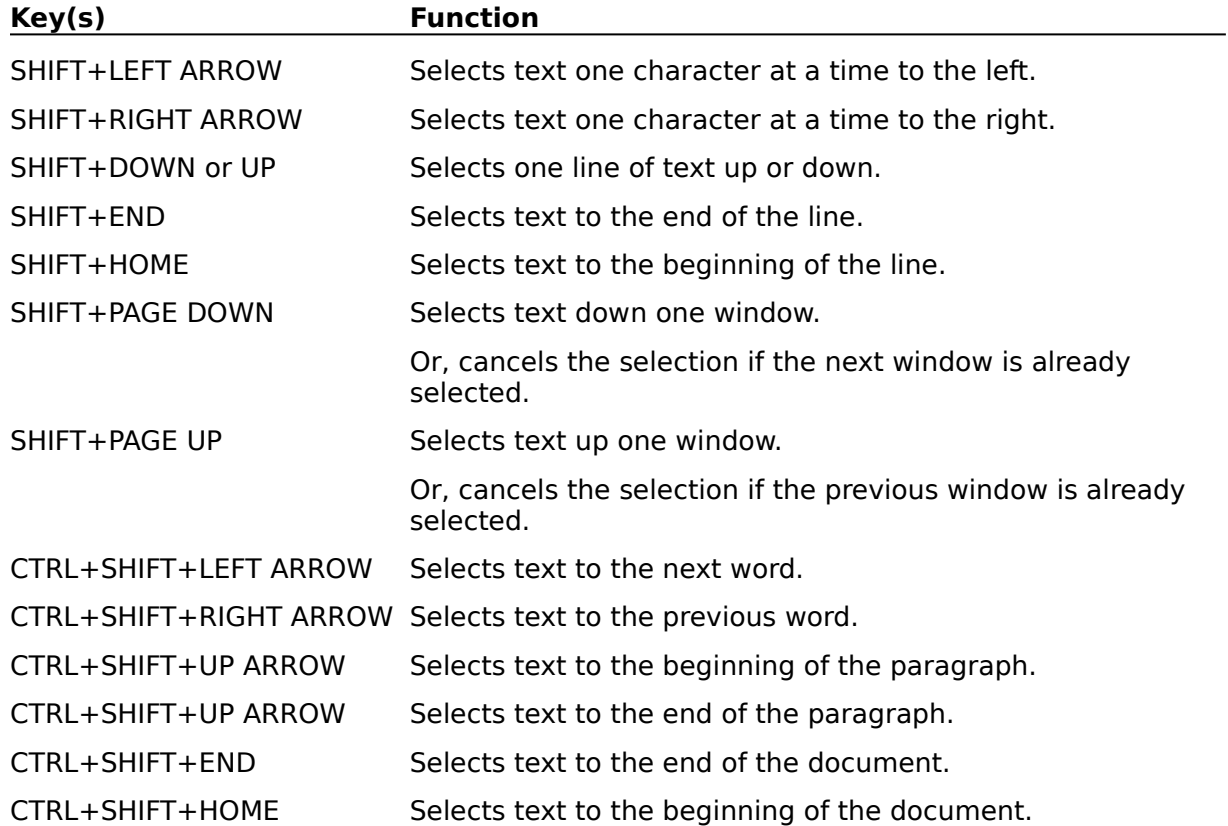

## **Window Control Keys**

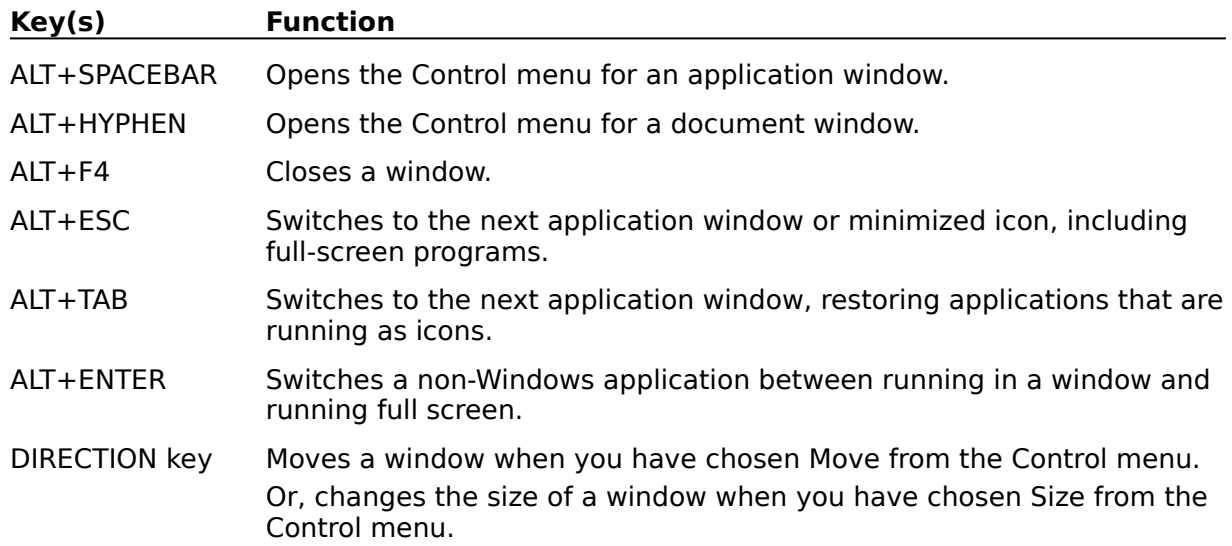

<< This is CEO Neal, he wrote the original help! Now they're maintained by Todd

The name entered will be seen by Macintosh users as they make their selection from the Chooser interface.

Selecting the use audit trail option creates a series of ASCII text files that will contain a record of all login transactions made to your server for each 24 hour period the server is running.

This threshold limit, defined by the login retries value, will restrict server access to any user after that number of unsuccessful login attempts have been made.

Allow password change permits users to establish their own login password if there has not been one set by the administrator.

Allow password save permits users to change their login password at the time of login from the Chooser Interface.

Password Protection enables a protection scheme for the server. When the console window is minimized, an Admin user must enter his or her name and password to maximize the console window. An Admin user name needs to be limited to a maximum of 12 characters.

Individuals who have been granted specified access rights to your server are known as Users.

Inividuals who have identical access rights to your server can be included in a Group to facilitate setting up shares and modifying user privleges. A group includes users that generally need access to a particular directory or file.

Deleting an existing user or group will cause all folders assigned to the deleted user or group to be reassigned to "<any\_user>." Users who are deleted no longer have specific access to your server.

Selecting multiple users enables **batch processing** which simply means processing more than one user or group (or both) at a time.

Set up a directory (or directories) where Macintosh users can copy files, run applications or otherwise use the PC storage media.

Set up access privileges for each Share according to the AppleShare privileges matrix. You may also assign User and Group ownership rights to each Share. For a more in depth discussion of privileges please refer to the **Understanding access privileges** topic of this help system.

For local area networks with cross platform applications, set up File Extension Mapping to allow Macintosh clients to see PC generated files associated with the appropriate application icon. You must know the file *Type* and *Creator* expected by the Macintosh application for the specific data file.

When the server is not running the **Start** menu item will appear. Select **Start** to make the previously established Share available to Macintosh clients. When the server is running the **Stop** menu item will appear. When the server is in the "shutting down" down state, the **Cancel Shutdown** menu item will appear.

When the server is running the **Stop** menu item will appear. Select **Stop** to make the established Share unavailable to Macintosh clients. Enter the number of minutes before actual shutdown. When the server is in the "shutting down" down state, the **Cancel Shutdown** menu item will appear.
Select the **Backup System Files** menu item to perform a very convenient backup of the \*.DAT PC MACLAN file server database files. These very important files should be backed up on a regular basis if your server is used to store Macintosh files.

# **Server Parameters**

The following parameters can be modified by creating a key in the Registry. The location for these keys is in "HKEY\_LOCAL\_MACHINE\SOFTWARE\Miramar systems, Inc.\File Server\Profiles\ServerParms"

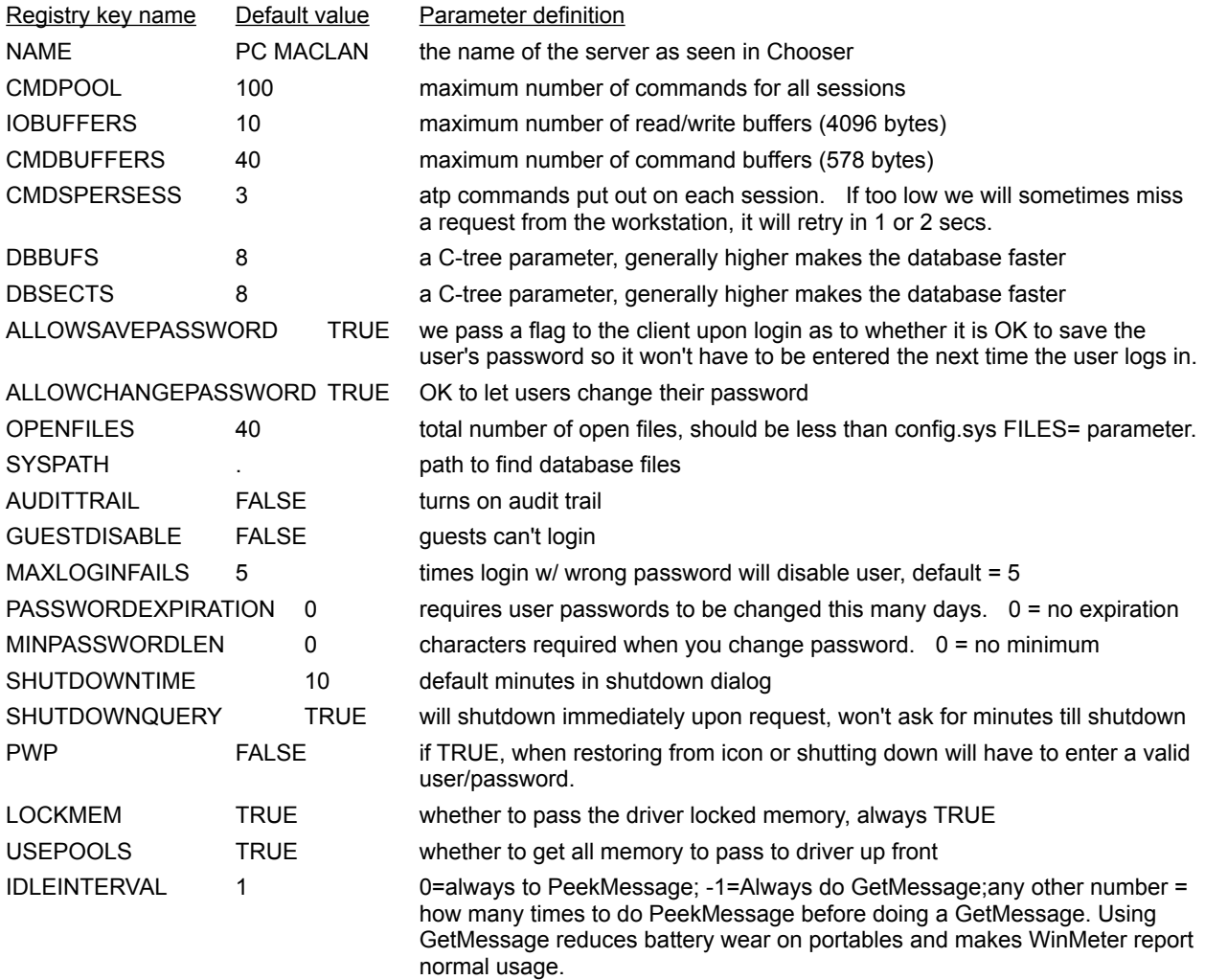

## **Error messages**

Click on the error listed below to see an explanation of the cause and a recommended action to be taken to fix the problem.

**MLC0005: System files are for a previous version. MLC0007: Cannot initialize the System Files. MLC0008: Cannot create System File. MLC0009: You have exceeded the default User/Group name capacity. MLC0010: The system cannot find the record for that entry. MLC0011: Cannot save this record in the System files. MLC0012: Cannot find this group. MLC0013: Cannot delete this record. MLC0014: Cannot open file. MLC0015: Cannot create the file. The system is either out of file handles or there is an invalid parameter setting. MLC0016: Cannot create the file. There are either insufficient file handles, or the SHARE buffer is full. MLC0017: The system is out of file handles. MLC0018: Cannot open the number of files specified. Can open** *X.* **MLC0019: DOS Error MLC0020: Cannot write to the volume ID file. MLC0021: Cannot access the specified drive. MLC0022: Cannot find the specified directory's root entry. MLC0023: The AppleTalk drivers are not installed. MLC0024: Some of the AppleTalk driver modules are not loaded. MLC0025: The AppleTalk driver failed to initialize properly. MLC0026: An AppleTalk error occurred. Cannot open AppleTalk SLS. MLC0027: Cannot get the AppleTalk parameters. MLC0028: An error with the AppleTalk drivers occurred. Cannot initialize ASP. MLC0029: An error with the AppleTalk drivers occurred. Cannot get AFP session control block. MLC0031: The specified Shared drive is incorrectly mapped. MLC0032: The specified disk is not in the drive. Please check the drive. MLC0033: Cannot register the specified Server name. MLC0034: Unable to open the system log file. MLC0035: The system cannot obtain the size of this file. MLC0036: The system cannot read this file. MLC0037: The system cannot write to this file. MLC0038: Cannot open the source file. MLC0039: Cannot open the destination file.**

**MLC0132: Out of disk space.**

## **MLC0005:System files are for a previous version.**

Cause: The system files do not match this version.

Action: Delete all the \*.DAT and \*.IDX files and restart MACLAN.

### **MLC0007:Cannot initialize the System Files.**

Cause: PC MACLAN had a problem using it's system files.

- Action: Do the following:
- > Restart your system.
- > Check Windows and DOS configuration to be sure there is sufficient memory.

### **MLC0008:Cannot create System File.**

Cause: PC MACLAN had a problem creating a system file in the MACLAN6 or working directory.

Action: Check to be sure there is room on your hard disk or that you have access to the MACLAN6 or working directory.

### **MLC0009:You have exceeded the default User/Group name capacity.**

Cause: You have entered too many New Users or New Groups.

Action: Rename one or more of the New Users or New Groups.

## **MLC0010:The system cannot find the record for that entry.**

Cause: The item selected cannot be found. There is a problem with system files.

Action: Rebuild the system files.

### **MLC0011:Cannot save this record in the System files.**

Cause: There was a problem saving information to the system files. There could be a problem with your hard drive. Action: Do the following:

- > Check to be sure you have rights to the MACLAN6 or working directory.
- > Run SCANDISK or CHKDSK on your machine.
- > Optimize the system files.

### **MLC0012:Cannot find this group.**

Cause: There was a problem locating a group in the system files. The system files may be corrupt.

- > Run SCANDISK or CHKDSK on your machine.
- > Optimize the system files.

### **MLC0013:Cannot delete this record.**

Cause: There was a problem deleting an item in the system files. The system files may be corrupt.

- > Run SCANDISK or CHKDSK on your machine.
- > Optimize the system files.

### **MLC0014:Cannot open file.**

Cause: A system file could not be accessed.

- > Check to be sure you have rights to the MACLAN6 or working directory.
- > Run SCANDISK or CHKDSK on your machine.
- > Check Windows and DOS configuration to be sure there is sufficient memory.

## **MLC0015:Cannot create the file. The system is either out of file handles or there is an invalid parameter setting.**

Cause: There are not any file handles available.

- > Check CONFIG.SYS and verify FILES=80 or greater.
- > Be sure VSHARE is loading in the Registry.

### **MLC0016:Cannot create the file. There are either insufficient file handles, or the SHARE buffer is full.**

Cause: There are not any file handles available.

- > Check CONFIG.SYS and verify FILES=80 or greater.
- > Be sure VSHARE is loading in the Registry.

### **MLC0017:The system is out of file handles.**

Cause: There are not any file handles available.

- > Check CONFIG.SYS and verify FILES=80 or greater.
- > Be sure VSHARE is loading in the Registry.

### **MLC0018:Cannot open the number of files specified. Can open** *X.*

Cause: There are not enough file handles available.

- > Check CONFIG.SYS and verify FILES=80 or greater.
- > Be sure VSHARE is loading in the Registry.

### **MLC0019:DOS Error**

Cause: An unexpected error occurred while performing a DOS operation.

Action: This error should be ignored. Contact Miramar if the problem persists.

### **MLC0020:Cannot write to the volume ID file.**

Cause: PC MACLAN cannot write to the PMACLAN.VOL file in the root of the drive you are trying to share.

- > Check to be sure you have rights to the directory you are sharing.
- > Run SCANDISK or CHKDSK on your machine.

### **MLC0021:Cannot access the specified drive.**

Cause: The selected drive is not available or does not have a diskette or CD-ROM in it.

Action: Select another drive or put a disk or CD-ROM in the drive.

### **MLC0022:Cannot find the specified directory's root entry.**

Cause: The system files are corrupt.

- > Optimize system files and try again.
- > Restore system files from a backup or delete the shared directory and share it again.

#### **MLC0023:The AppleTalk drivers are not installed.**

Cause: The AppleTalk drivers are not loaded or are conflicting with another adapter.

- > Be sure LocalTalk drivers are loading in AUTOEXEC.BAT or the protocol is in the Network Control Panel.
- > Check to be sure that the NET.CFG file in the MACLAN6 directory reflects the correct board settings.
- > Reinstall the AppleTalk drivers.

#### **MLC0024:Some of the AppleTalk driver modules are not loaded.**

Cause: The AppleTalk drivers are not loaded or are conflicting with another adapter.

- > Be sure LocalTalk drivers are loading in AUTOEXEC.BAT or the protocol is in the Network Control Panel.
- > Check to be sure that the NET.CFG file in the MACLAN6 directory reflects the correct board settings.
- > Reinstall the AppleTalk drivers.

### **MLC0025:The AppleTalk driver failed to initialize properly.**

Cause: The AppleTalk drivers are not loaded or are conflicting with another adapter.

- > Be sure localTalk drivers are loading in AUTOEXEC.BAT or the protocol is in the Network Control Panel.
- > Check to be sure that the NET.CFG file in the MACLAN6 directory reflects the correct board settings.
- > Reinstall the AppleTalk drivers.

### **MLC0026:An AppleTalk error occurred. Cannot open AppleTalk SLS.**

Cause: The AppleTalk drivers are not loaded or are conflicting with another adapter.

- > Be sure LocalTalk drivers are loading in AUTOEXEC.BAT or the protocol is in the Network Control Panel.
- > Check to be sure that the NET.CFG file in the MACLAN6 directory reflects the correct board settings.
- > Reinstall the AppleTalk drivers.

#### **MLC0027:Cannot get the AppleTalk parameters.**

Cause: The AppleTalk drivers are not loaded or are conflicting with another adapter.

- > Be sure localTalk drivers are loading in AUTOEXEC.BAT or the protocol is in the Network Control Panel.
- > Check to be sure that the NET.CFG file in the MACLAN6 directory reflects the correct board settings.
- > Reinstall the AppleTalk drivers.

### **MLC0028:An error with the AppleTalk drivers occurred. Cannot initialize ASP.**

Cause: The AppleTalk drivers are not loaded or are conflicting with another adapter.

- > Be sure LocalTalk drivers are loading in AUTOEXEC.BAT or the protocol is in the Network Control Panel.
- > Check to be sure that the NET.CFG file in the MACLAN6 directory reflects the correct board settings.
- > Reinstall the AppleTalk drivers.

### **MLC0029:An error with the AppleTalk drivers occurred. Cannot get AFP session control block.**

Cause: The AppleTalk drivers are not loaded or are conflicting with another adapter.

- > Be sure localTalk drivers are loading in AUTOEXEC.BAT or the protocol is in the Network Control Panel.
- > Check to be sure that the NET.CFG file in the MACLAN6 directory reflects the correct board settings.
- > Reinstall the AppleTalk drivers.

### **MLC0031:The specified Shared drive is incorrectly mapped.**

Cause: The file PMACLAN.VOL could not be located in the root of the drive of the shared directory. The directory will not be shared.

- > Put the correct diskette, or CD-ROM in the drive.
- > Edit the shared directory and re-save (press OK).

### **MLC0032:The specified disk is not in the drive. Please check the drive.**

Cause: The hidden file MACLAN.VOL could not be located in the root of the drive of the shared directory. The directory will not be shared.

- > Put the correct diskette, or CD-ROM in the drive.
- > Edit the shared directory and re-save (press OK).

### **MLC0033:Cannot register the specified Server name.**

Cause: There is already an AppleTalk device with this name.

- > Check to be sure no other server has the same name as configured for the MACLAN File Server.
- > Restart the system.

### **MLC0034:Unable to open the system log file.**

Cause: The LOG.SRV or LOG.*XXX* file cannot be accessed.

- > Check to be sure you have rights to the MACLAN6 or working directory.
- > Run SCANDISK or CHKDSK on your machine.

### **MLC0035:The system cannot obtain the size of this file.**

Cause: There was a problem performing a file operation.

- > Check to be sure you have rights to the MACLAN6 or working directory.
- > Run SCANDISK or CHKDSK on your machine.

### **MLC0036:The system cannot read this file.**

Cause: There was a problem performing a file operation.

- > Check to be sure you have rights to the MACLAN6 or working directory.
- > Run SCANDISK or CHKDSK on your machine.

### **MLC0037:The system cannot write to this file.**

Cause: There was a problem performing a file operation.

- > Check to be sure you have rights to the MACLAN6 or working directory.
- > Run SCANDISK or CHKDSK on your machine.

## **MLC0038:Cannot open the source file.**

Cause: There was a problem performing a file operation. Action: Run SCANDISK or CHKDSK on your machine.

### **MLC0039:Cannot open the destination file.**

Cause: There was a problem performing a file operation. Action: Run SCANDISK or CHKDSK on your machine.
## **MLC0132: Out of disk space.**

Cause: The drive PC MACLAN is sharing or installed on is full.

Action: Make room on the drive.